<span id="page-0-0"></span>Webový portál Ústavu termomechaniky AV ČR

# Návod k použití

Ing. Patrik Zima, Ph.D., zimap@it.cas.cz, tel. 266 053 392 Poslední aktualizace: 5. prosince 2008

# Obsah

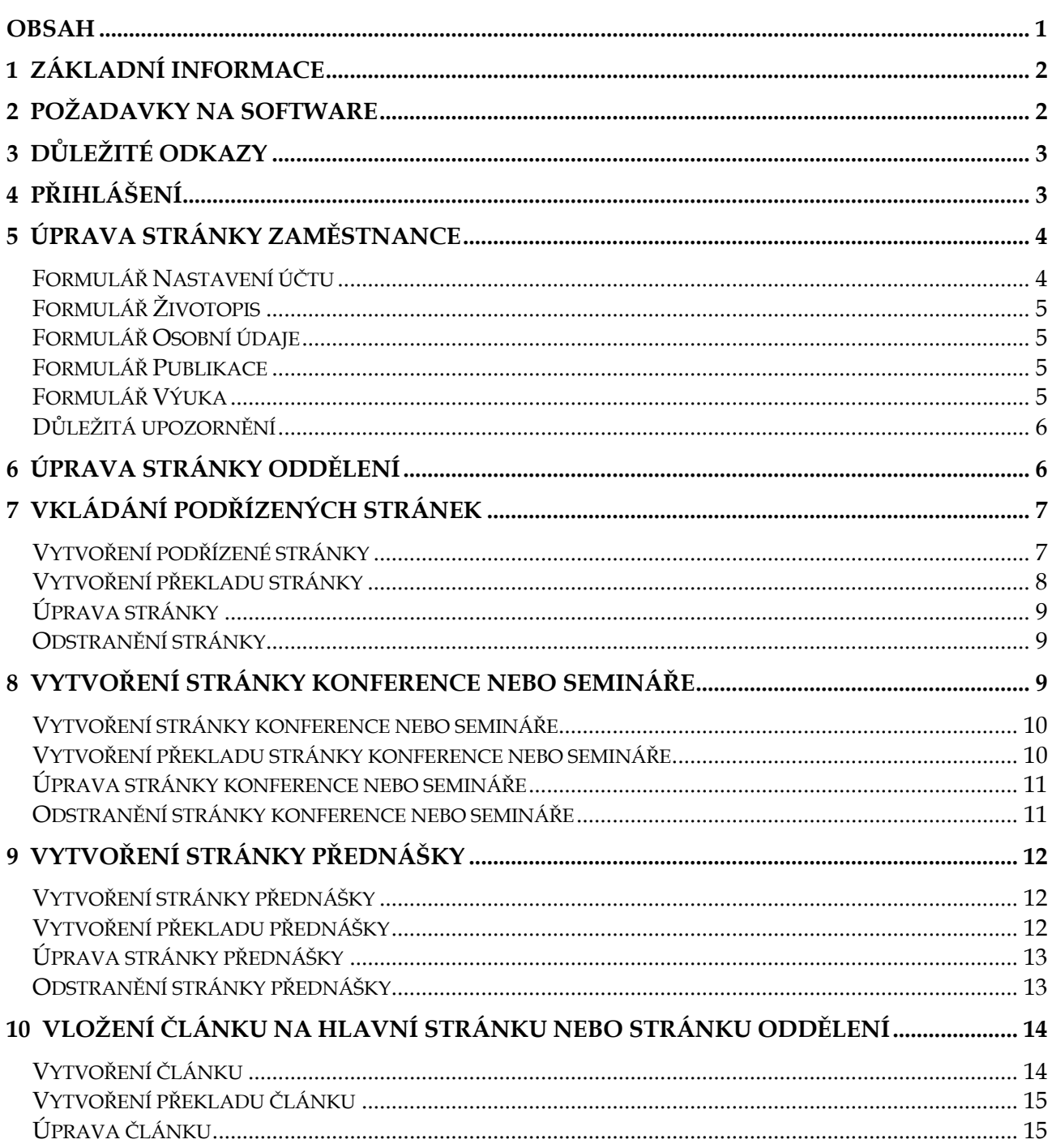

<span id="page-1-0"></span>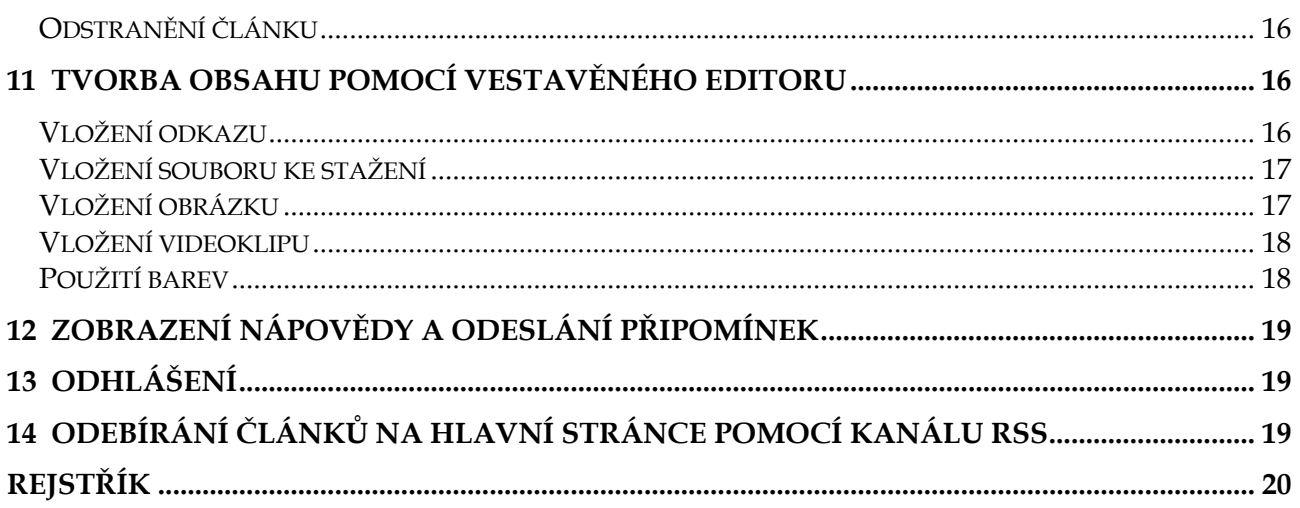

# **1 Základní informace**

Webový portál Ústavu termomechaniky AV ČR je založený na otevřeném redakčním systému Drupal 5, který jeho uživatelům umožňuje vkládat a upravovat obsah (tj. stránky s textovými, grafickými a dalšími informacemi), ke kterému mají uživatelská oprávnění.

Všichni zaměstnanci ÚT AV ČR mají tato oprávnění:

- Měnit obsah své osobní stránky.
- Vydávat články na hlavní stránce webového portálu nebo na stránkách oddělení.
- Odesílat komentáře k článkům a přispívat do diskusního fóra.

Vybraní uživatelé pověření vedoucími oddělení mají rozšířená oprávnění, která jim umožňují měnit také obsah stránek oddělení.

Aktuální informace o oprávněních jednotlivých uživatelů naleznete na stránce <http://www.it.cas.cz/userlevels>.

## **2 Požadavky na software**

Webový portál využívá standardní webové technologie, které by měly být podporovány všemi aktuálními prohlížeči. Nedoporučujeme používat zastaralé prohlížeče, jejichž vývoj byl ukončen, např. Mozilla Suite. Webový portál byl testován v těchto systémech a konfiguracích:

### *Microsoft Windows:*

- Mozilla Firefox 2 a 3
- Internet Explorer 6 a 7
- □ Opera 9
- SeaMonkey 1.1

*Linux:*

- Mozilla Firefox 2
- □ Opera 9

**Poznámka:** Používejte vždy nejnovější verzi prohlížeče a pravidelně aktualizujte systém.

# <span id="page-2-1"></span><span id="page-2-0"></span>**3 Důležité odkazy**

Na vizitkách, propagačních materiálech a v e-mailové korespondenci uvádějte webové adresy na svoji osobní stránku nebo stránku svého oddělení v tomto tvaru:

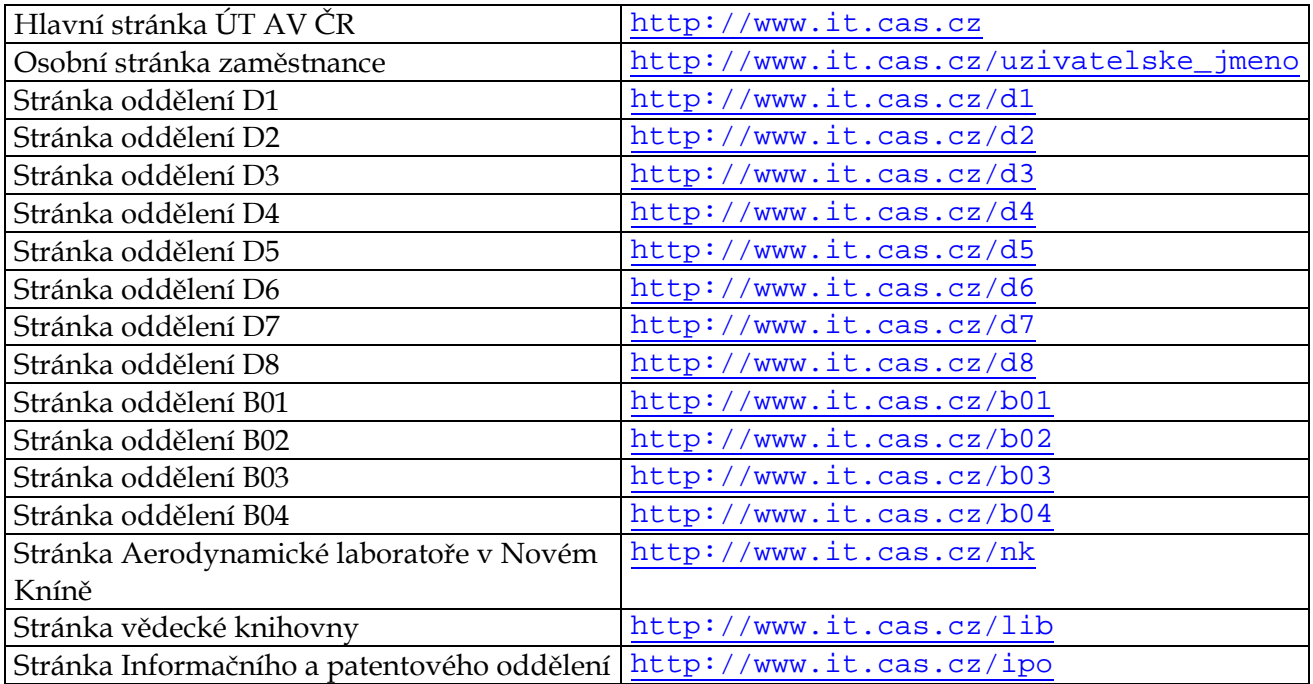

## **4 Přihlášení**

#### **Přihlášení zaměstnance k webovému portálu**

- 1.) Spusťte webový prohlížeč a přejděte na adresu [http://www.it.cas.cz.](http://www.it.cas.cz/)
- 2.) V nabídce **Přihlášení** vyberte možnost **Webové stránky**.
- 3.) Na stránce Přihlášení zadejte své uživatelské jméno a heslo a klepněte na tlačítko **Přihlásit**.

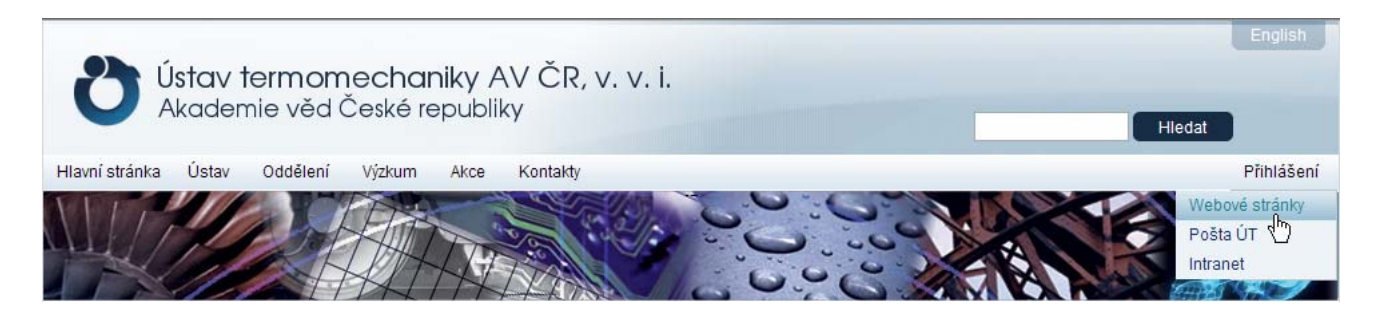

**Poznámka:** Pokud máte oprávnění pro přístup k intranetu Ústavu termomechaniky, při prvním přihlášení použijte stejné přihlašovací údaje jako v intranetu. Heslo pro přístup na webový portál můžete později změnit. Další informace o změně hesla naleznete v kapitole [5 Úprava stránky](#page-3-1)  zamě[stnance](#page-3-1), v části Formulář [Nastavení ú](#page-3-2)čtu. Pokud jste zapomněli své přihlašovací údaje do intranetu, obraťte se na Informační a patentové oddělení ÚT AV ČR. Pokud oprávnění pro přístup do intranetu nemáte, přečtěte si následující poznámku.

<span id="page-3-0"></span>**Poznámka:** Pokud nemáte oprávnění pro přístup k intranetu Ústavu termomechaniky nebo máte potíže s přihlášením, klepněte na odkaz **Napsat správci** v zápatí kterékoliv webové stránky a odešlete e-mail správci webu, který vám sdělí přihlašovací údaje.

**Poznámka:** Chcete-li zobrazit přehled uživatelských oprávnění a požádat o rozšíření uživatelských oprávnění, na stránce Přihlášení klepněte na odkaz **Požádat o uživatelská oprávnění**. Klepnutím na odkaz **Správce webu** odešlete e-mail správci webového portálu. Správce webu konfiguruje webové stránky a přiřazuje uživatelská oprávnění na úrovni webového portálu (nikoliv na úrovni sítě ÚT či intranetu). Klepnutím na odkaz **Moderátor webu** odešlete e-mail moderátorovi webového portálu. Moderátor schvaluje nový a změněný obsah z hlediska jazykové, typografické a obsahové kvality.

# <span id="page-3-1"></span>**5 Úprava stránky zaměstnance**

Po úspěšném přihlášení k webovému portálu se zobrazí vaše osobní stránka. Osobní stránka uvádí základní údaje o zaměstnanci, jako jsou jméno a příjmení, kontaktní informace, fotografie, příslušnost k organizační jednotce ÚT a seznam řešených projektů. Kromě toho lze na stránku zaměstnance vložit další informace vyplněním připravených formulářů a přidáním podřízených stránek.

### **Úprava stránky zaměstnance**

- 1.) Pokud není zobrazena vaše osobní stránka, zobrazte ji klepnutím na možnost **Můj účet** v nabídce vpravo.
- 2.) Klepněte na kartu **Upravit**. Zobrazí se odkazy **Nastavení účtu**, **Životopis**, **Osobní údaje**, **Publikace** a **Výuka**.
- 3.) Klepněte na odkaz s názvem formuláře, který chcete vyplnit, a postupujte podle pokynů níže.

### <span id="page-3-2"></span>**Formulář Nastavení účtu**

Ve formuláři **Nastavení účtu** můžete změnit své heslo a vložit svoji fotografii.

### **Změna hesla**

- 1.) V poli **Heslo** zadejte nové heslo.
- 2.) V poli **Potvrdit heslo** znovu zadejte nové heslo.
- 3.) Klepněte na tlačítko **Odeslat** na konci formuláře.

### **Vložení fotografie**

- 1.) V části **Obrázek** klepněte na tlačítko **Procházet**.
- 2.) V systému souborů vyberte soubor s vaší fotografií, kterou chcete použít na své osobní stránce.
- 3.) Klepněte na tlačítko **Odeslat** na konci formuláře.

## <span id="page-4-0"></span>**Formulář Životopis**

Ve formuláři **Životopis** můžete vložit informace o svém životopisu nebo změnit stávající informace ve svém životopisu.

### **Vyplnění životopisu**

- 1.) V poli **Strukturovaný životopis (česky)** upravte svůj životopis v českém jazyce.
- 2.) V poli **Strukturovaný životopis (anglicky)** upravte svůj životopis v anglickém jazyce.
- 3.) Klepnutím na tlačítko **Odeslat** na konci formuláře odešlete vyplněný formulář moderátorovi ke schválení.

**Poznámka:** Přečtěte si důležitá upozornění na konci této kapitoly.

### **Formulář Osobní údaje**

Ve formuláři **Osobní údaje** můžete vložit nebo změnit informace o své osobě. Většina polí v tomto formuláři je vyplněných a neměl by být důvod je měnit. Nepovinně můžete vložit odkaz na svou soukromou webovou stránku nebo uvést své odborné zaměření či pracovní funkci. Klepnutím na tlačítko **Odeslat** na konci formuláře odešlete vyplněný formulář moderátorovi ke schválení.

**Poznámka:** Pod každým polem formuláře jsou malým písmem pokyny k vyplnění daného pole. Tyto pokyny dodržujte.

**Poznámka:** Přečtěte si důležitá upozornění na konci této kapitoly.

### **Formulář Publikace**

Ve formuláři **Publikace** můžete vložit nebo změnit informace o svých vybraných publikacích. Citace uvádějte ve uznávaném mezinárodním formátu. Klepnutím na tlačítko **Odeslat** na konci formuláře odešlete vyplněný formulář moderátorovi ke schválení.

**Poznámka:** Pod každým polem formuláře jsou malým písmem pokyny k vyplnění daného pole. Tyto pokyny dodržujte.

**Poznámka:** Přečtěte si důležitá upozornění na konci této kapitoly.

### **Formulář Výuka**

Klepněte na tento odkaz, chcete-li vložit nebo změnit informace o své pedagogické činnosti. Je-li to možné, vkládejte také odkazy na webové stránky univerzit s popisem daného předmětu. Klepnutím na tlačítko **Odeslat** na konci formuláře odešlete vyplněný formulář moderátorovi ke schválení.

**Poznámka:** Pod každým polem formuláře jsou malým písmem pokyny k vyplnění daného pole. Tyto pokyny dodržujte.

<span id="page-5-0"></span>**Poznámka:** Přečtěte si důležitá upozornění na konci této kapitoly.

#### **Vkládání podřízených stránek**

Na svou osobní stránku můžete vložit podřízené stránky, například stránky o své vědecké činnosti, o svých studentech, vydaných knihách apod. Podřízené stránky budou přístupné z nabídky vpravo (viz obrázek). Další informace o vkládání podřízených stránek naleznete v kapitole [7 Vkládání pod](#page-6-1)řízených stránek.

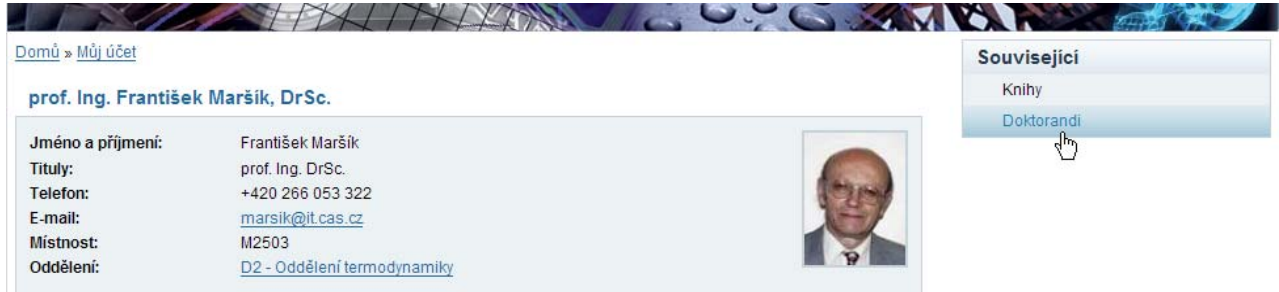

### **Důležitá upozornění**

**Upozornění:** Při vkládání textu dodržujte typografické a gramatické zásady českého jazyka. Pokud text nebude splňovat tyto zásady, nemusí být moderátorem schválen k vydání na webovém portálu.

**Upozornění:** Stránka zaměstnance není určena k vkládání obsahu, který nesouvisí s pracovní činností zaměstnance. Chcete-li uvést odkaz na své soukromé webové stránky, použijte pole **Webová stránka** na kartě **Osobní údaje**.

**Poznámka:** Další informace o tvorbě obsahu naleznete v kapitole [11 Tvorba obsahu pomocí](#page-15-1)  vestavě[ného editoru.](#page-15-1)

**Poznámka:** Pokud ve formulářích **Životopis**, **Publikace** a **Výuka** nevyplníte žádné údaje, nebudou se tyto položky zobrazovat na vaší osobní stránce.

# **6 Úprava stránky oddělení**

Stránka oddělení slouží k prezentaci organizačních jednotek Ústavu termomechaniky AV ČR, např. oddělení, výzkumných center, detašovaných pracovišť, knihovny atd.

Stránky oddělení mohou měnit pouze uživatelé, kteří k tomu mají příslušné pověření vedoucího oddělení. Máte-li požadované pověření vedoucího oddělení a správce webu vašemu uživatelskému účtu přiřadil potřebná rozšířená oprávnění, můžete vytvářet a měnit podřízené stránky příslušného oddělení.

Aktuální informace o oprávněních jednotlivých uživatelů naleznete na stránce <http://www.it.cas.cz/userlevels>.

#### **Úprava stránky oddělení**

1.) V nabídce **Oddělení** klepněte na název oddělení, jehož stránky chcete upravit.

- <span id="page-6-0"></span>2.) Klepněte na kartu **Upravit**. Zobrazí se formulář hlavní stránky oddělení. Jednotlivá pole formuláře jsou již vyplněna a neměl by být důvod je měnit. Chcete-li přesto změnit některé informace, proveďte změny v polích **Název**, **Anglický název**, **Popis**, **Popis oddělení v češtině** a **Popis oddělení v angličtině**. Ostatní nastavení neměňte.
- 3.) Klepnutím na tlačítko **Odeslat** na konci formuláře odešlete stránku ke schválení moderátorovi.

#### **Vkládání podřízených stránek oddělení**

Na stránku oddělení lze vložit podřízené stránky, například stránky laboratoří apod. Podřízené stránky budou přístupné z nabídky vpravo (viz obrázek). Další informace o vkládání podřízených stránek naleznete v kapitole [7 Vkládání pod](#page-6-1)řízených stránek.

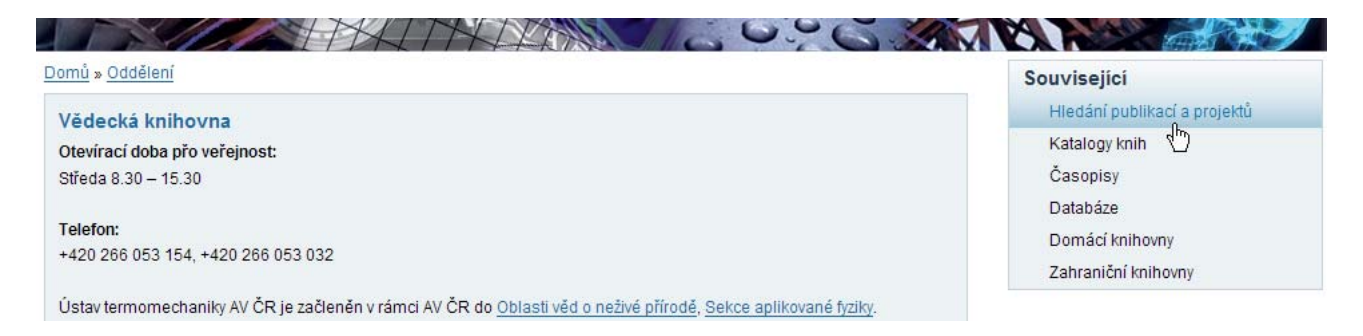

**Upozornění:** Při vkládání textu dodržujte typografické a gramatické zásady českého jazyka. Pokud text nebude splňovat tyto zásady, nemusí být moderátorem schválen k vydání na webovém portálu.

**Poznámka:** Další informace o tvorbě obsahu naleznete v kapitole [11 Tvorba obsahu pomocí](#page-15-1)  vestavě[ného editoru.](#page-15-1)

## <span id="page-6-1"></span>**7 Vkládání podřízených stránek**

Ke každé stránce zaměstnance nebo oddělení lze vytvořit podřízené stránky. K těmto podřízeným stránkám lze vytvořit další podřízené stránky, a tím lze vytvářet složitější strukturu webových stránek.

### **Vytvoření podřízené stránky**

- 1.) V nabídce vpravo klepněte na možnost **Vytvořit obsah** a vyberte možnost **Stránka**.
- 2.) Vyplňte název stránky v poli **Název**.
- 3.) V rozvírací nabídce **Jazyk** vyberte jazyk stránky. Stránka v češtině se zobrazí pouze v české jazykové verzi webového portálu. Stránka v angličtině se zobrazí pouze v anglické verzi portálu. Další informace o vytvoření překladu naleznete v následující části.
- 4.) V rozvírací nabídce **Pracovní tok překladu** vyberte požadovanou možnost. Pokud vytváříte dvoujazyčnou stránku, vyberte možnost **Zdrojový obsah (k překladu)**.
- <span id="page-7-0"></span>5.) Vložte obsah stránky v poli **Obsah**. Můžete vkládat text, obrázky, tabulky, rovnice, vodorovné dělící čáry, videoklipy apod. Další informace o tvorbě obsahu naleznete v kapitole [11 Tvorba obsahu pomocí vestav](#page-15-1)ěného editoru.
- 6.) Klepněte na položku **Hierarchie uzlů** a ze seznamu **Nadřazený** vyberte název stránky, ke které chcete přiřadit podřízenou stránku. Pokud vytváříte podřízenou stránku osobní stránky zaměstnance, vyberte v seznamu své uživatelské jméno. Pokud vytváříte podřízenou stránku oddělení, vyberte v seznamu název oddělení, např. *D2 – Oddělení termodynamiky*.
- 7.) Chcete-li návštěvníkům stránky povolit odesílání komentářů ke stránce, klepněte na odkaz Nastavení komentářů a zaškrtněte políčko **Čtení a psaní**. V opačném případě nechte zaškrtnuté políčko **Zakázáno**.
- 8.) Klepnutím na tlačítko **Odeslat** na konci formuláře odešlete stránku ke schválení moderátorovi.

**Poznámka:** Chcete-li vytvořenou stránku později upravit, klepněte na název stránky v nabídce **Související** ve sloupci vpravo a potom na kartu **Upravit**. Alternativně můžete použít tento postup: Klepněte na možnost **Poslední příspěvky** v nabídce vpravo a na zobrazené stránce klepněte na kartu **Moje poslední příspěvky**. V seznamu klepněte na stránku, kterou chcete upravit, a pokračujte postupem v části **Úprava stránky**.

#### **Vytvoření překladu stránky**

- 1.) Přejděte na stránku, pro kterou chcete vytvořit překlad (anglický překlad pro českou stránku, nebo český překlad pro anglickou stránku). Jde-li o podřízenou stránku, klepněte na název podřízené stránky v nabídce **Související** ve sloupci vpravo. Alternativně můžete použít tento postup: Klepněte na možnost **Poslední příspěvky** v nabídce vpravo a na zobrazené stránce klepněte na kartu **Moje poslední příspěvky**. V seznamu klepněte na stránku, kterou chcete upravit.
- 2.) Klepněte na kartu **Překlad**.
- 3.) V okně Aktuální překlady klepněte na odkaz **Vytvořit překlad**.
- 4.) V zobrazeném formuláři přepište obsah polí **Název** a **Obsah** do požadovaného jazyka.
- 5.) V rozvírací nabídce **Pracovní tok překladu** vyberte možnost **Přeložený obsah**.
- 6.) Klepnutím na tlačítko **Odeslat** na konci formuláře odešlete stránku ke schválení moderátorovi.

## <span id="page-8-0"></span>**Úprava stránky**

Vytvořené stránky a jejich překlady můžete později upravit. Chcete-li aktualizovat obsah stránky, postupujte takto:

- 1.) Přejděte na stránku, kterou chcete upravit. Jde-li o podřízenou stránku, klepněte na název podřízené stránky v nabídce **Související** ve sloupci vpravo. Alternativně můžete použít tento postup: Klepněte na možnost **Poslední příspěvky** v nabídce vpravo a na zobrazené stránce klepněte na kartu **Moje poslední příspěvky**. V seznamu klepněte na stránku, kterou chcete upravit.
- 2.) Chcete-li upravit stránku, klepněte na kartu **Upravit**. Chcete-li upravit překlad stránky, klepněte na kartu **Překlad** a potom na název přeložené stránky.
- 3.) Upravte stránku podle pokynů v předchozích částech.

**Upozornění:** Při vkládání textu dodržujte typografické a gramatické zásady českého jazyka. Pokud text nebude splňovat tyto zásady, nemusí být moderátorem schválen k vydání na webovém portálu.

**Upozornění:** Jakékoliv úpravy před odesláním nejprve zkontrolujte klepnutím na tlačítko **Náhled** na konci formuláře. Na tlačítko **Odeslat** klepněte až tehdy, jste-li s úpravami spokojeni.

**Poznámka:** Další informace o tvorbě obsahu naleznete v kapitole [11 Tvorba obsahu pomocí](#page-15-1)  vestavě[ného editoru.](#page-15-1)

## **Odstranění stránky**

**Upozornění:** Odstranit můžete pouze stránky, pro které máte oprávnění pro úpravy.

- 1.) Přejděte na stránku, kterou chcete odstranit. Jde-li o podřízenou stránku, klepněte na název podřízené stránky v nabídce **Související** ve sloupci vpravo.
- 2.) Klepněte na kartu **Upravit**. Chcete-li odstranit překlad stránky, klepněte na kartu **Překlad** a potom na název přeložené stránky.
- 3.) Klepněte na tlačítko **Odstranit** na konci formuláře pro úpravu příspěvku. Zobrazí se stránka se žádostí o potvrzení odstranění. Potvrďte odstranění klepnutím na tlačítko **Odstranit**.

# **8 Vytvoření stránky konference nebo semináře**

Na webový portál lze vložit stručné informace o konferenci nebo semináři pořádaném nebo spolupořádaném Ústavem termomechaniky AV ČR. Seznam konferencí a seminářů zobrazíte klepnutím na možnost **Konference a semináře** v nabídce **Akce**.

<span id="page-9-0"></span>**Upozornění:** Stránky konference nebo semináře na webovém portálu Ústavu termomechaniky obsahují pouze základní data o konané akci. Jejich účelem je archivace konaných akcí v nabídce **Akce > Konference a semináře** a zobrazení upoutávek na akce pořádané Ústavem termomechaniky na hlavní stránce webového portálu. Tyto stránky pouze odkazují na případné oficiální stránky konference. Pořádáte-li konferenci a chcete vytvořit oficiální webové stránky konference se všemi souvisejícími službami (registrace účastníků apod.), obraťte se na Informační a patentové oddělení Ústavu termomechaniky nebo využijte služeb specializovaných firem.

**Upozornění:** Nevkládejte konference a semináře, na jejichž pořadatelství se nepodílí Ústav termomechaniky. Pokud chcete vložit informace o konferenci pořádané partnerskou institucí, vytvořte nový článek a vydejte jej na hlavní (titulní) stránce. Další informace o vkládání článků na hlavní stránku naleznete v kapitole 10 Vložení č[lánku na hlavní stránku nebo stránku odd](#page-13-1)ělení.

### **Vytvoření stránky konference nebo semináře**

- 1.) V nabídce vpravo klepněte na možnost **Vytvořit obsah** a vyberte možnost **Konference/seminář**.
- 2.) Vyplňte název akce v poli **Název**. Inspirujte se názvy v nabídce **Akce > Konference a semináře**.
- 3.) V rozvírací nabídce **Jazyk** vyberte jazyk článku. Článek v češtině se zobrazí pouze v české jazykové verzi webového portálu. Článek v angličtině se zobrazí pouze v anglické verzi portálu. Další informace o vytvoření překladu naleznete v následující části.
- 4.) V rozvírací nabídce **Pracovní tok překladu** vyberte požadovanou možnost. Pokud vytváříte dvoujazyčnou stránku, vyberte možnost **Zdrojový obsah (k překladu)**.
- 5.) Vyplňte formulář přesně podle pokynů v jeho záhlaví. Dodržení pokynů v záhlaví je důležité z důvodu jednotnosti.
- 6.) Klepnutím na tlačítko **Odeslat** na konci formuláře odešlete stránku ke schválení moderátorovi.

**Poznámka:** Chcete-li vytvořenou stránku později upravit, postupujte takto: Klepněte na možnost **Poslední příspěvky** v nabídce vpravo a na zobrazené stránce klepněte na kartu **Moje poslední příspěvky**. V seznamu klepněte na stránku, kterou chcete upravit, a pokračujte postupem v části **Úprava stránky konference nebo semináře**.

### **Vytvoření překladu stránky konference nebo semináře**

- 1.) Přejděte na stránku konference, pro kterou chcete vytvořit překlad (anglický překlad pro českou stránku, nebo český překlad pro anglickou stránku). Postupujte takto: Klepněte na možnost **Poslední příspěvky** v nabídce vpravo a na zobrazené stránce klepněte na kartu **Moje poslední příspěvky**. V seznamu klepněte na stránku, kterou chcete upravit.
- 2.) Klepněte na kartu **Překlad**.
- <span id="page-10-0"></span>3.) V okně Aktuální překlady klepněte na odkaz **Vytvořit překlad**.
- 4.) V zobrazeném formuláři přepište obsah jednotlivých polí do požadovaného jazyka.
- 5.) V rozvírací nabídce **Pracovní tok překladu** vyberte jednu možnost **Přeložený obsah**.
- 6.) Klepnutím na tlačítko **Odeslat** na konci formuláře odešlete stránku ke schválení moderátorovi.

### **Úprava stránky konference nebo semináře**

Vytvořené stránky a jejich překlady můžete později upravit. Chcete-li aktualizovat obsah stránky, postupujte takto:

- 1.) Přejděte na stránku, kterou chcete upravit: Klepněte na možnost **Poslední příspěvky**  v nabídce vpravo a na zobrazené stránce klepněte na kartu **Moje poslední příspěvky**. V seznamu klepněte na stránku, kterou chcete upravit.
- 2.) Chcete-li upravit stránku, klepněte na kartu **Upravit**. Chcete-li upravit překlad stránky, klepněte na kartu **Překlad** a potom na název přeložené stránky.
- 3.) Upravte stránku podle pokynů v předchozích částech.

**Upozornění:** Při vkládání textu dodržujte typografické a gramatické zásady českého jazyka. Pokud text nebude splňovat tyto zásady, nemusí být moderátorem schválen k vydání na webovém portálu.

**Poznámka:** Další informace o tvorbě obsahu naleznete v kapitole [11 Tvorba obsahu pomocí](#page-15-1)  vestavě[ného editoru.](#page-15-1)

### **Odstranění stránky konference nebo semináře**

**Upozornění:** Odstranit můžete pouze stránky, pro které máte oprávnění pro úpravy.

- 1.) Přejděte na stránku, kterou chcete odstranit.
- 2.) Klepněte na kartu **Upravit**. Chcete-li odstranit překlad stránky, klepněte na kartu **Překlad** a potom na název přeložené stránky.
- 3.) Klepněte na tlačítko **Odstranit** na konci formuláře pro úpravu příspěvku. Zobrazí se stránka se žádostí o potvrzení odstranění. Potvrďte odstranění klepnutím na tlačítko **Odstranit**.

# <span id="page-11-0"></span>**9 Vytvoření stránky přednášky**

Na webový portál lze vložit stručné informace o přednášce pořádané nebo Ústavem termomechaniky AV ČR nebo konané v Ústavu termomechaniky. Seznam přednášek zobrazíte klepnutím na možnost **Přednášky** v nabídce **Akce**.

**Upozornění:** Stránky přednášek na webovém portálu Ústavu termomechaniky obsahují pouze základní data o konané akci. Jejich účelem je archivace konaných akcí v nabídce **Akce > Přednášky**  a zobrazení upoutávek na akce pořádané Ústavem termomechaniky na hlavní stránce webového portálu.

**Upozornění:** Nevkládejte přednášky, na jejichž pořadatelství se nepodílí Ústav termomechaniky. Pokud chcete vložit informace o přednášce pořádané partnerskou institucí, vytvořte nový článek a vydejte jej na hlavní stránce. Další informace o vkládání článků na hlavní stránku naleznete v kapitole [11 Tvorba obsahu pomocí vestav](#page-15-1)ěného editoru.

### **Vytvoření stránky přednášky**

- 1.) V nabídce vpravo klepněte na možnost **Vytvořit obsah** a vyberte možnost **Přednáška**.
- 2.) Vyplňte název akce v poli **Název**. Inspirujte se názvy v nabídce **Akce > Přednášky**.
- 3.) V rozvírací nabídce **Jazyk** vyberte jazyk stránky. Stránka v češtině se zobrazí pouze v české jazykové verzi webového portálu. Stránka v angličtině se zobrazí pouze v anglické verzi portálu. Další informace o vytvoření překladu naleznete v následující části.
- 4.) V rozvírací nabídce **Pracovní tok překladu** vyberte požadovanou možnost. Pokud vytváříte dvoujazyčnou stránku, vyberte možnost **Zdrojový obsah (k překladu)**.
- 5.) Vyplňte formulář přesně podle pokynů v jeho záhlaví. Dodržení pokynů v záhlaví je důležité z důvodu jednotnosti.
- 6.) Klepnutím na tlačítko **Odeslat** na konci formuláře odešlete stránku ke schválení moderátorovi.

**Poznámka:** Chcete-li vytvořenou stránku později upravit, postupujte takto: Klepněte na možnost **Poslední příspěvky** v nabídce vpravo a na zobrazené stránce klepněte na kartu **Moje poslední příspěvky**. V seznamu klepněte na stránku, kterou chcete upravit, a pokračujte postupem v části **Úprava stránky přednášky**.

### **Vytvoření překladu přednášky**

1.) Přejděte na stránku přednášky, pro kterou chcete vytvořit překlad (anglický překlad pro českou stránku, nebo český překlad pro anglickou stránku). Postupujte takto: Klepněte na <span id="page-12-0"></span>možnost **Poslední příspěvky** v nabídce vpravo a na zobrazené stránce klepněte na kartu **Moje poslední příspěvky**. V seznamu klepněte na stránku, kterou chcete upravit.

- 2.) Klepněte na kartu **Překlad**.
- 3.) V okně Aktuální překlady klepněte na odkaz **Vytvořit překlad**.
- 4.) V zobrazeném formuláři přepište obsah jednotlivých polí do požadovaného jazyka.
- 5.) V rozvírací nabídce **Pracovní tok překladu** vyberte jednu možnost **Přeložený obsah**.
- 6.) Klepnutím na tlačítko **Odeslat** na konci formuláře odešlete stránku ke schválení moderátorovi.

## **Úprava stránky přednášky**

Vytvořené stránky a jejich překlady můžete později upravit. Chcete-li aktualizovat obsah stránky, postupujte takto:

- 1.) Přejděte na stránku, kterou chcete upravit: Klepněte na možnost **Poslední příspěvky**  v nabídce vpravo a na zobrazené stránce klepněte na kartu **Moje poslední příspěvky**. V seznamu klepněte na stránku, kterou chcete upravit.
- 2.) Chcete-li upravit stránku, klepněte na kartu **Upravit**. Chcete-li upravit překlad stránky, klepněte na kartu **Překlad** a potom na název přeložené stránky.
- 3.) Upravte stránku podle pokynů v předchozích částech.

**Upozornění:** Při vkládání textu dodržujte typografické a gramatické zásady českého jazyka. Pokud text nebude splňovat tyto zásady, nemusí být moderátorem schválen k vydání na webovém portálu.

**Poznámka:** Další informace o tvorbě obsahu naleznete v kapitole [11 Tvorba obsahu pomocí](#page-15-1)  vestavě[ného editoru.](#page-15-1)

## **Odstranění stránky přednášky**

**Upozornění:** Odstranit můžete pouze stránky, pro které máte oprávnění pro úpravy.

- 1.) Přejděte na stránku, kterou chcete odstranit.
- 2.) Klepněte na kartu **Upravit**. Chcete-li odstranit překlad stránky, klepněte na kartu **Překlad** a potom na název přeložené stránky.
- 3.) Klepněte na tlačítko **Odstranit** na konci formuláře pro úpravu příspěvku. Zobrazí se stránka se žádostí o potvrzení odstranění. Potvrďte odstranění klepnutím na tlačítko **Odstranit**.

## <span id="page-13-1"></span><span id="page-13-0"></span>**10 Vložení článku na hlavní stránku nebo stránku oddělení**

Na webový portál lze vložit články, které lze zobrazit na hlavní stránce nebo na stránkách oddělení. Tyto články mohou obsahovat například tyto informace:

- Oznámení o akcích, které Ústav termomechaniky nebo některé oddělení pořádá, spolupořádá nebo se jich účastní (nikoliv však interních akcích).
- Pozvánky na dny otevřených dveří.
- Informace o významných výsledcích Ústavu termomechaniky nebo určitého oddělení.
- Informace o knihách vydaných pracovníkům Ústavu termomechaniky nebo oddělení.
- Informace o článcích o Ústavu termomechaniky nebo určitém oddělení v médiích.

### **Vytvoření článku**

- 1.) V nabídce vpravo klepněte na možnost **Vytvořit obsah** a vyberte možnost **Článek**.
- 2.) Vyplňte název článku v poli **Název**. Tento název se zobrazí jako titulek článku v seznamu článků.
- 3.) V rozvírací nabídce **Jazyk** vyberte jazyk článku. Článek v češtině se zobrazí pouze v české jazykové verzi webového portálu. Článek v angličtině se zobrazí pouze v anglické verzi. Další informace o vytvoření překladu naleznete v následující části.
- 4.) V rozvírací nabídce **Pracovní tok překladu** vyberte požadovanou možnost. Pokud vytváříte dvoujazyčný článek, vyberte možnost **Zdrojový obsah (k překladu)**.
- 5.) V části **Obrázek k příspěvku** můžete vložit obrázek, který se zobrazí vedle názvu článku. Klepněte na tlačítko **Procházet** a v systému souborů vyberte obrázek.
- 6.) Vložte obsah stránky v poli **Obsah**. Můžete vkládat text, obrázky, tabulky, rovnice, vodorovné dělící čáry, videoklipy apod. Další informace o tvorbě obsahu naleznete v kapitole [11 Tvorba obsahu pomocí vestav](#page-15-1)ěného editoru.
- 7.) Pokud chcete článek zobrazit také na stránce některého oddělení, v seznamu **Publikum** vyberte oddělení, na jehož stránce se má článek zobrazit. Můžete vybrat i více oddělení. Pokud chcete článek zobrazit pouze na hlavní stránce, **NEVYBÍREJTE** v seznamu žádnou položku.
- 8.) Klepnutím na tlačítko **Odeslat** na konci formuláře odešlete článek ke schválení moderátorovi.

**Poznámka:** Chcete-li vytvořený článek později upravit, postupujte takto: Klepněte na možnost **Poslední příspěvky** v nabídce vpravo a na zobrazené stránce klepněte na kartu **Moje poslední příspěvky**. V seznamu klepněte na článek, který chcete upravit, a pokračujte postupem v části **Úprava článku**.

## <span id="page-14-0"></span>**Vytvoření překladu článku**

- 1.) Přejděte na článek, pro který chcete vytvořit překlad (anglický překlad pro český článek, nebo český překlad pro anglický článek). Použijte tento postup: Klepněte na možnost **Poslední příspěvky** v nabídce vpravo a na zobrazené stránce klepněte na kartu **Moje poslední příspěvky**. V seznamu klepněte na článek, který chcete upravit.
- 2.) Klepněte na kartu **Překlad**.
- 3.) V okně Aktuální překlady klepněte na odkaz **Vytvořit překlad**.
- 4.) V zobrazeném formuláři přepište obsah jednotlivých polí do požadovaného jazyka.
- 5.) V rozvírací nabídce **Pracovní tok překladu** vyberte jednu možnost **Přeložený obsah**.
- 6.) Klepnutím na tlačítko **Odeslat** na konci formuláře odešlete článek ke schválení moderátorovi.

## **Úprava článku**

Vytvořené články a jejich překlady můžete později upravit. Chcete-li aktualizovat obsah článku, postupujte takto:

- 1.) Přejděte na článek, který chcete upravit: Klepněte na možnost **Poslední příspěvky**  v nabídce vpravo a na zobrazené stránce klepněte na kartu **Moje poslední příspěvky**. V seznamu klepněte na stránku, kterou chcete upravit, a pokračujte postupem v části **Úprava článku**.
- 2.) Chcete-li upravit článek, klepněte na kartu **Upravit**. Chcete-li upravit překlad článku, klepněte na kartu **Překlad** a potom na název přeloženého článku.
- 3.) Upravte článek podle pokynů v předchozích částech.
- 4.) Klepnutím na tlačítko **Odeslat** na konci formuláře odešlete článek ke schválení moderátorovi.

**Upozornění:** Při vkládání textu dodržujte typografické a gramatické zásady českého jazyka. Pokud text nebude splňovat tyto zásady, nemusí být moderátorem schválen k vydání na webovém portálu.

**Upozornění:** Jakékoliv úpravy před odesláním nejprve zkontrolujte klepnutím na tlačítko **Náhled** na konci formuláře. Na tlačítko **Odeslat** klepněte až tehdy, jste-li s úpravami spokojeni.

**Poznámka:** Další informace o tvorbě obsahu naleznete v kapitole [11 Tvorba obsahu pomocí](#page-15-1)  vestavě[ného editoru.](#page-15-1)

### <span id="page-15-0"></span>**Odstranění článku**

**Upozornění:** Odstranit můžete pouze články, pro které máte oprávnění pro úpravy.

- 1.) Přejděte na článek, který chcete odstranit.
- 2.) Klepněte na kartu **Upravit**. Chcete-li odstranit překlad člániu, klepněte na kartu **Překlad** a potom na název přeloženého článklu.
- 3.) Klepněte na tlačítko **Odstranit** na konci formuláře pro úpravu článku. Zobrazí se stránka se žádostí o potvrzení odstranění. Potvrďte odstranění klepnutím na tlačítko **Odstranit**.

## <span id="page-15-1"></span>**11 Tvorba obsahu pomocí vestavěného editoru**

Pole formulářů, do kterých lze vkládat obsah, mají v horní části panel nabídek vestavěného editoru (viz obrázek). Vestavěný editor nabízí řadu funkcí, které umožňují formátovat text, vkládat odkazy, obrázky, tabulky, rovnice, vodorovné dělící čáry, videoklipy atd.

**Upozornění:** Přestože vestavěný editor nabízí podobné funkce jako vyspělé textové editory, např. Microsoft Word, nekopírujte do textového okna formuláře formátovaný text z jiného programu. Pokud máte připravený text např. v programu Microsoft Word, nejprve tento připravený text zkopírujte do textového editoru, který odstraní formátování, např. Poznámkového bloku (Notepad). Až potom zkopírujte text do okna formuláře.

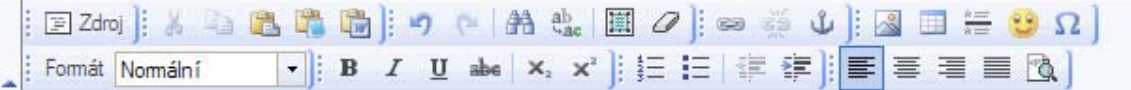

### **Vložení odkazu**

- 1.) Přejděte na místo v textu, kam chcete vložit odkaz.
- 2.) Klepněte na ikonu  $\blacksquare$  na panelu nástrojů vestavěného editoru. Zobrazí se dialogové okno **Odkaz**.
- 3.) V poli **URL** zadejte adresu URL odkazu. Chcete-li odkázat na stránku na webovém portálu Ústavu termomechaniky, použijte odkazy v kapitole 3 Dů[ležité odkazy.](#page-2-1)
- 4.) Klepnutím na tlačítko **OK** dokončete vložení odkazu.

### <span id="page-16-0"></span>**Vložení souboru ke stažení**

Na stránku nebo do článku můžete vložit soubor určený ke stažení (např. dokument PDF nebo archiv ZIP).

- 1.) Přejděte na místo v textu, kam chcete vložit soubor ke stažení.
- 2.) Klepněte na ikonu  $\blacksquare$ na panelu nástrojů vestavěného editoru. Zobrazí se dialogové okno **Odkaz**.
- 3.) Klepněte na tlačítko **Vybrat na serveru**. Zobrazí se **Prohlížeč obrázků a souborů**.
- 4.) Klepněte na tlačítko **Procházet** a v systému souborů vyberte požadovaný soubor.
- 5.) Klepnutím na tlačítko **Otevřít** vyberte požadovaný soubor.
- 6.) Klepněte na tlačítko **Odeslat soubor**.

**Poznámka:** Pokud velikost souboru překračuje kvótu stanovenou správcem, obraťte se na správce webu.

- 7.) Po dokončení odeslání souboru na server se odeslaný soubor zobrazí v seznamu v horní části okna Prohlížeče obrázků a souborů. Klepněte na příkaz **Přidat** na řádku s požadovaným souborem.
- 8.) Opět se zobrazí okno **Odkaz**. Klepnutím na tlačítko **OK** dokončete vložení odkazu na soubor ke stažení.

#### **Vložení obrázku**

- 1.) Přejděte na místo v textu, kam chcete vložit obrázek.
- 2.) Klepněte na ikonu **Na panelu nástrojů vestavěného editoru**. Zobrazí se dialogové okno **Vlastnosti obrázku**.
- 3.) V okně **Vlastnosti obrázku** klepněte na tlačítko **Vybrat na serveru**. Zobrazí se **Prohlížeč obrázků a souborů**.
- 4.) Klepněte na tlačítko **Procházet** a v systému souborů vyberte požadovaný obrázek.
- 5.) Klepnutím na tlačítko **Otevřít** vyberte požadovaný obrázek.
- 6.) Klepněte na tlačítko **Odeslat soubor**.

**Poznámka:** Pokud velikost souboru obrázku překračuje kvótu stanovenou správcem, obraťte se na správce webu.

- 7.) Po dokončení odeslání souboru obrázku na server se odeslaný soubor zobrazí v seznamu v horní části okna Prohlížeče obrázků a souborů. Klepněte na příkaz **Přidat** na řádku s požadovaným souborem obrázku.
- 8.) Opět se zobrazí okno **Vlastnosti obrázku**. V rozvíracím seznamu **Zarovnání** vyberte požadované zarovnání obrázku.
- <span id="page-17-0"></span>9.) V poli **Alternativní text** zadejte popis obrázku. Tento text se zobrazí při najetí myší na obrázek.
- 10.) Chcete-li obrázek propojit odkazem, na kartě **Odkaz** zadejte adresu URL odkazu.
- 11.) Klepnutím na tlačítko **OK** ukončete vkládání obrázku.

## **Vložení videoklipu**

Na stránku nebo do článku lze vložit videoklip ve formátu FLV (flash video).

**Upozornění:** Vložení videoklipu vyžaduje základní znalost jazyka HTML, a proto není určeno běžným uživatelům.

- 1.) Klepněte na možnost **Můj účet** v nabídce vpravo.
- 2.) Klepněte na kartu **Osobní složky**.
- 3.) Klepněte na tlačítko **Procházet** a v systému souborů vyberte videoklip ve formátu FLV. Klepnutím na tlačítko **Otevřít** vyberte požadovaný videoklip.
- 4.) Klepněte na tlačítko **Odeslat soubor** na kartě **Osobní složky**.

**Poznámka:** Pokud velikost souboru videoklipu překračuje kvótu stanovenou správcem, obraťte se na správce webu.

- 5.) Po dokončení odeslání souboru videoklipu na server se odeslaný soubor zobrazí v seznamu v horní části karty **Osobní složky**.
- 6.) Nyní vytvořte obsah (stránku nebo článek) postupem uvedeným v kapitole [7 Vkládání](#page-6-1)  podř[ízených stránek](#page-6-1) nebo 10 Vložení č[lánku na hlavní stránku nebo stránku odd](#page-13-1)ělení.
- 7.) Klepněte na položku  $\boxed{=}$  Zdroj na panelu nástrojů vestavěného editoru. Zobrazí se zdrojový kód HTML.
- 8.) Přejděte na místo v kódu, kam chcete vložit videoklip.
- 9.) Vložte následující kód: <swf file="files/uXXXX/videoklip.flv"></swf>, kde "videoklip.flv" je název souboru videoklipu a "uXXXX" je vaše osobní složka, do které jste v bodech 2–5 tohoto postupu uložili soubor FLV.
- 10.) Klepnutím na položku  $\boxed{\equiv}$  Zdroj na panelu nástrojů vestavěného editoru vypněte zobrazení kódu HTML a pokračujte v tvorbě obsahu. Vložený videoklip nebude v normálním zobrazení editoru viditelný.

### **Použití barev**

Změna barev textu není záměrně přístupná běžným uživatelům, protože příliš barevný či různorodě formátovaný obsah působí neprofesionálně a nejednotně a nemusí být schválen moderátorem k vydání na webovém portálu. Přesto lze barvu textu či buněk v tabulkách měnit

<span id="page-18-0"></span>úpravou kódu HTML. Úpravu kódu HTML by měli provádět pouze uživatelé se znalostí jazyka HTML. Zdrojový kód HTML zobrazíte klepnutím na příkaz = Zdroj na panelu nástrojů vestavěného editoru.

Doporučujeme používat pouze tyto tématické barvy portálu:

- černá pro běžný text (#000000),
- modrá pro zvýrazněný text a podbarvení buněk tabulky (#1F6B9D),
- světlá šedomodrá pro podbarvení popisu nebo buněk tabulky (#ECF1F4),
- tmavá šedomodrá pro orámování tabulek (#C6D3DB).

**Upozornění:** Při vkládání textu dodržujte typografické a gramatické zásady českého jazyka. Pokud text nebude splňovat tyto zásady, nemusí být moderátorem schválen k vydání na webovém portálu.

**Upozornění:** Jakékoliv úpravy před odesláním nejprve zkontrolujte klepnutím na tlačítko **Náhled** na konci formuláře. Na tlačítko **Odeslat** klepněte až tehdy, jste-li s úpravami spokojeni.

**Poznámka:** Klepnutím na příkaz  $\boxed{\equiv}$  Zdroj na panelu nástrojů vestavěného editoru zobrazíte zdrojový kód HTML. Tato funkce je určena zkušenějším uživatelům se znalostmi jazyka HTML.

# **12 Zobrazení nápovědy a odeslání připomínek**

### **Zobrazení nápovědy**

Klepněte na odkaz **Nápověda** a potom na odkaz s názvem požadovaného tématu.

### **Odeslání připomínek**

- 1.) Klepněte na možnost **Fórum** v nabídce vpravo.
- 2.) Chcete-li nahlásit chybu nebo doporučit novou funkci webového portálu, klepněte na příslušný odkaz a potom na odkaz **Odeslat nový příspěvek**.
- 3.) Ve formuláři pro odeslání nového článku vyplňte povinná pole označená hvězdičkou a klepněte na tlačítko **Odeslat**.

## **13 Odhlášení**

Klepněte na možnost **Odhlásit** v nabídce vpravo.

# **14 Odebírání článků na hlavní stránce pomocí kanálu RSS**

Chcete-li být informováni o článcích na hlavní stránce webového portálu pomocí čtečky informačních kanálů RSS, klepněte na odkaz RSS v zápatí kterékoliv webové stránky portálu a přidejte kanál do svého seznamu kanálů RSS.

# <span id="page-19-0"></span>**Rejstřík**

### **Článek**

Webová stránka vytvořená uživatelem, určená k vydání na hlavní stránce webového portálu nebo na stránce oddělení. Na rozdíl od **stránky**, která obsahuje informace trvalého charakteru, je účelem článku sdělení. Články jsou na hlavní stránce webového portálu nebo na stránce oddělení řazeny chronologicky. Nejnovější články jsou uvedeny jako první.

### **Kanál RSS**

Zdroj informací určený ke snadnému čtení novinek na webových stránkách. Ke čtení novinek na webových stránkách se používá čtečka informačních kanálů RSS.

#### **Obsah**

Informace vložené uživatelem do článku nebo na stránku, např. text, odkazy, tabulky, rovnice, obrázky, videoklipy, soubory ke stažení atd.

#### **Podřízená stránka**

Stránka, která je vnitřně propojená s nadřízenou stránkou. Podřízené stránky ke každé stránce se zobrazují v nabídce vpravo.

#### **Příspěvek**

Článek nebo stránka.

#### **Stránka**

Webová stránka vytvořená uživatelem. Na rozdíl od **článku**, jehož předmětem je sdělení na hlavní stránce nebo na stránce oddělení, je stránka určená k prezentaci informací trvalého charakteru.